## PARA ENTRAR EN EL AULA VIRTUAL PODEMOS ENTRAR POR EDUCACYL PERO SE RECOMIENDA ENTRAR EN EL AULA VIRTUAL CON LOS ALUMNOS POR LA PÁGINA DEL COLE. PARA ELLO…

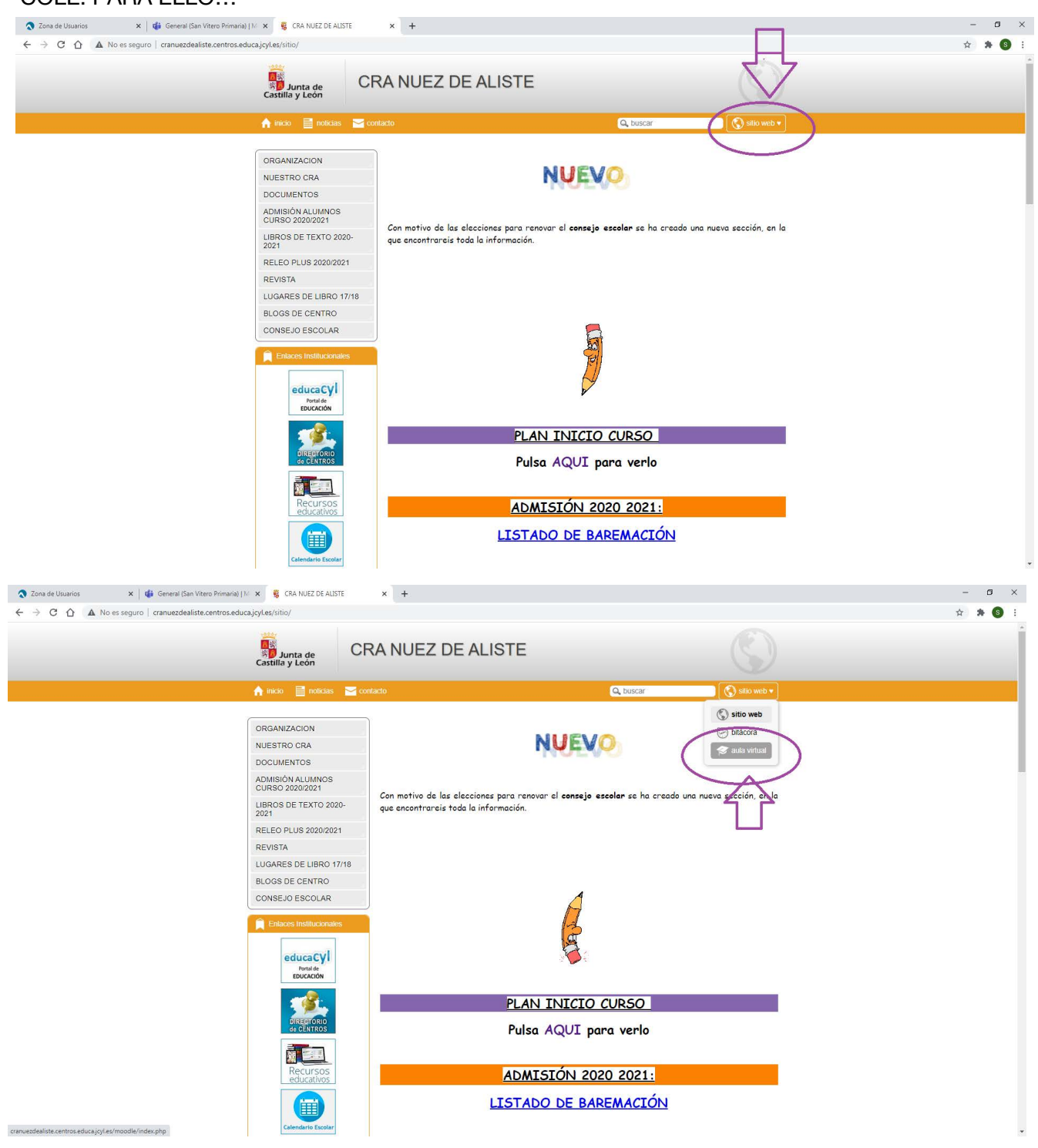

UNA VEZ QUE PINCHAS EN EL AULA VIRTUAL TE LLEVA A INICIAR UNA SESIÓN CON LA CUENTA DE LA JUNTA Y SU CONTRASEÑA.

ARRIBA A LA DERECHA LE PICAS EN ACCEDER. Y A CONTINUACIÓN PONES USUARIO Y CONTRASEÑA DE LA JUNTA.

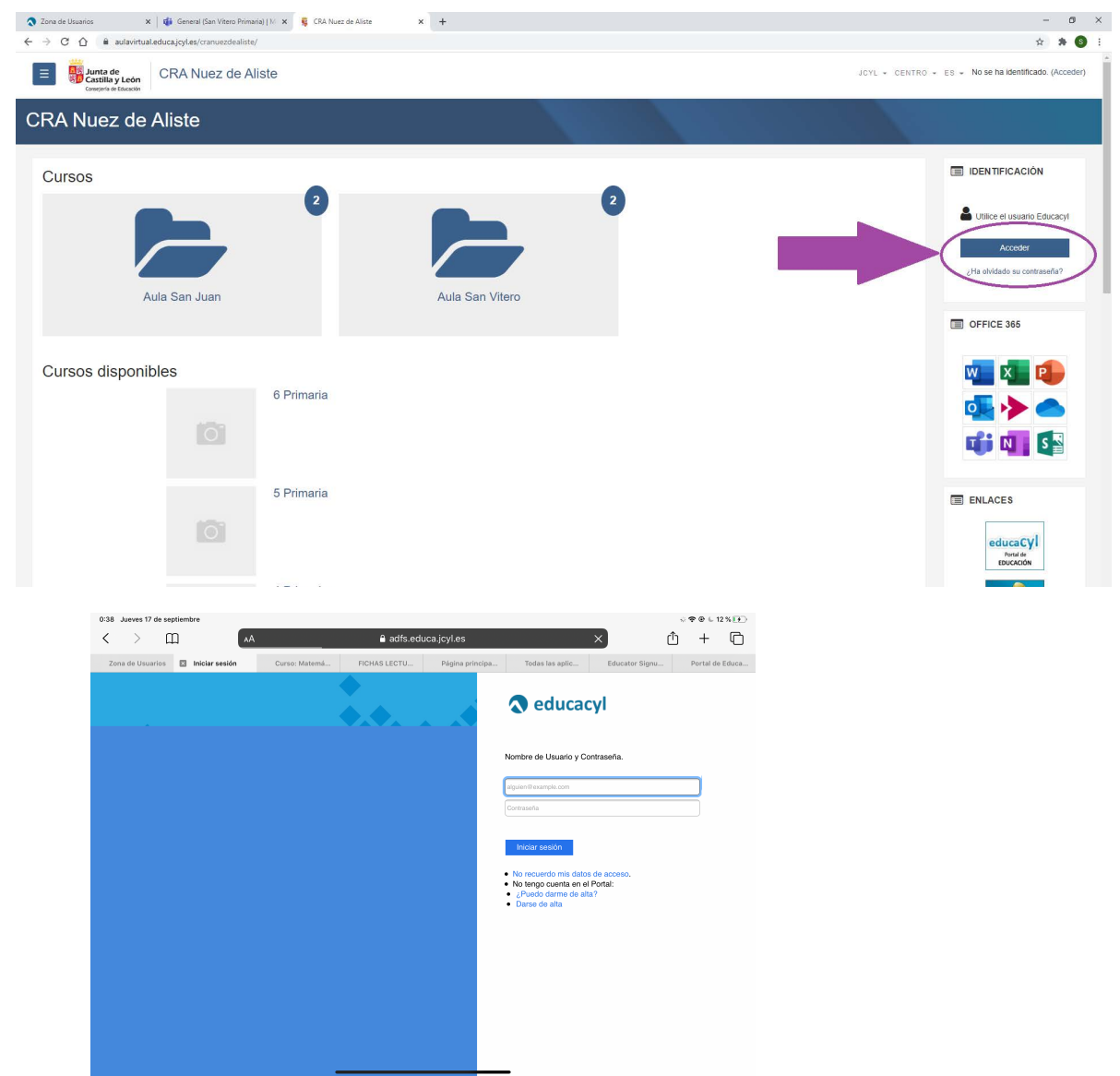

DESDE LA PÁGINA DEL COLE TE METE DIRECTAMENTE EN EL AULA VIRTUAL DEL CRA NUEZ DE ALISTE. SI TE METES DESDE LA PÁGINA DE EDUCACYL TENDRÍAS QUE SELECCIONAR EN TU PANEL PERSONAL, AULA VIRTUAL Y DESDE AHÍ SELECCIONAR CRA NUEZ DE ALISTE.

## UNA VEZ EN EL AULA VIRTUAL VERÉIS LOS CURSOS Y LAS ASIGNATURAS. SELECCIONAIS UNA DE ELLAS Y SE MOSTRARA EL CONTENIDO PUBLICADO POR EL MAESTRO

![](_page_2_Picture_1.jpeg)